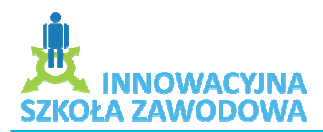

www.isz.wodip.opole.pl

# *SCENARIUSZ ZAJĘĆ*

### *Osoba prowadząca*:

*mgr Piotr Okłót* 

**Temat zajęć:**

# **Podstawy tworzenie prezentacji multimedialnej w programie**

## **MS Power Point**

*Ilość godzin*: 2 x 45 min

### *Cel ogólny zajęć:*

Sprawna komunikacja z wykorzystaniem sprzętu komputerowego

### *Cele szczegółowe zajęć w postaci zoperacjonalizowanej:*

- określa przeznaczenie programu PowerPoint;
- przedstawia sposoby tworzenia prezentacji;
- wykorzystuje poznane edytory tekstu i grafiki do wprowadzania elementów graficznych do slajdów,
- tworzy prezentację wykorzystując opcję "pusta prezentacja",;,
- wprowadza elementy edycji do istniejącej prezentacji;
- dodaje animację do prezentacji;
- przedstawia efekty swojej pracy;
- zapisuje swoją pracę na różnych nośnikach informacji
- przestrzega zasad BHP w pracowni komputerowej.

#### *W czasie lekcji będą kształtowane następujące umiejętności ponadzawodowe*

- Umiejętność sprawnego posługiwania się komputerem
- Umiejętność rozwiązywania problemów w sposób twórczy
- Umiejętność planowania, organizowania i oceniania własnego ucznia się
- umiejętność skutecznego komunikowania się w różnych sytuacjach

### *Pojęcia do wyjaśnienia w toku lekcji:*

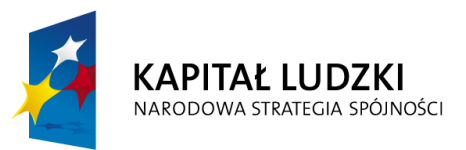

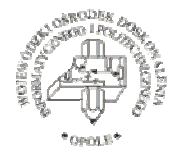

**UNIA EUROPEJSKA EUROPEJSKI FUNDUSZ SPOŁECZNY** 

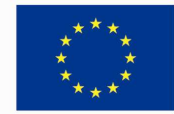

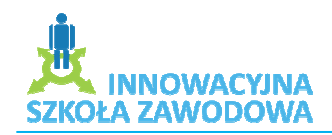

animacja, prawo autorskie, slajd

#### *Metody i techniki pracy:*

Praca z komputerem, zajęcia laboratoryjne, praca w indywidualna

### *Środki dydaktyczne*

- zestaw komputerowy
- rzutnik multimedialny
- program MS PowerPoint;
- nośniki danych płyty CD-RW, pendrive
- dostęp do Internetu

## **Przebieg zajęć**

## **1. Wprowadzenie**

Prezentacje multimedialne jest coraz bardziej powszechnym środkiem uatrakcyjniającym przekaz informacji. Wykorzystywane bywają na przykład na sympozjach naukowych, konferencjach czy szkoleniach. Coraz częściej również pełnią pomocy dydaktycznej w procesie nauczania. Jednym z najprostszych i najbardziej popularnych programów do tworzenia prezentacji multimedialnych jest Microsoft PowerPoint. Teksty, grafika, filmy i inne obiekty są w tym programie umieszczane na slajdach. Obiekty znajdujące się w prezentacji, jak i przejścia między slajdami mogą być na wiele sposobów animowane. Slajdy można wydrukować, wyświetlać na ekranie lub za pomocą rzutnika multimedialnego. Mogą być również zamieszczane w Internecie.

## **2. Omówienie menu programu MS Power Point**

Ogólne zasady tworzenia prezentacji:

- Każda prezentacja jak i każdy slajd powinny mieć tytuł.
- Na slajdzie należy umieszczać nie więcej niż kilka wierszy.
- Komentarze do zawartości slajdu można umieszczać w notatkach.
- Planując rozkład elementów na slajdzie, należy wziąć pod uwagę to, że dla wzroku człowieka ważniejszy (w procesie spostrzegania) jest lewy górny róg planszy i jej górna część, niż pozostały obszar.
- Dobierając liternictwo dla slajdów, należy pamiętać, że:
	- $\checkmark$  Czcionka szeryfowa (np. Times New Roman) jest bardziej czytelna w długich tekstach.
	- $\checkmark$  Czcionka bezszeryfowa (np. Arial) jest bardziej przejrzysta w krótkich akapitach i w nagłówkach. Jest również czytelna w niewielkich rozmiarach

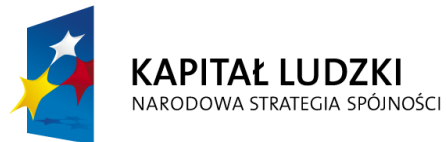

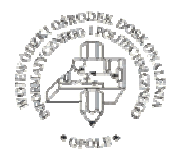

**UNIA EUROPEJSKA EUROPEJSKI FUNDUSZ SPOŁECZNY** 

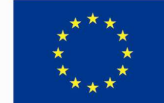

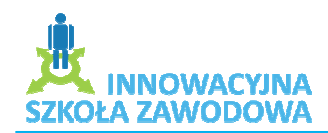

(np. na ekranie monitora). Zalecana jest więc dla prezentacji komputerowych.

- $\checkmark$  UŻYWANIE WIELKICH LITER utrudnia czytanie tekstu.
- Tekst podkreślony sugeruje utworzenie w tym miejscu hiperłącza.
- $\checkmark$  Rysunki i zdjęcia powinny być czytelne nie każdą grafikę da się powiększyć bez utraty jakości.
- $\checkmark$  Należy unikać zbyt wielu kolorów oraz nadmiaru animacji, efektów specjalnych i efektów dźwiękowych.

### **3. Planowanie prezentacji**

## *Ćwiczenie 1*

Zaplanuj zawartość prostej prezentacji na temat swoich zainteresowań, swojej osoby, miejscowości w której mieszkasz lub środowiska lokalnego,

Prezentacja powinna zawierać:

- $\checkmark$  slajd tytułowy,
- $\checkmark$  slajd określający treści prezentacji,
- $\checkmark$  kilka slajdów maksymalnie 5 zawierające informacje o twojej miejscowości, jak na przekład: historia,kultura, zabytki, przyroda, ciekawe miejsca.

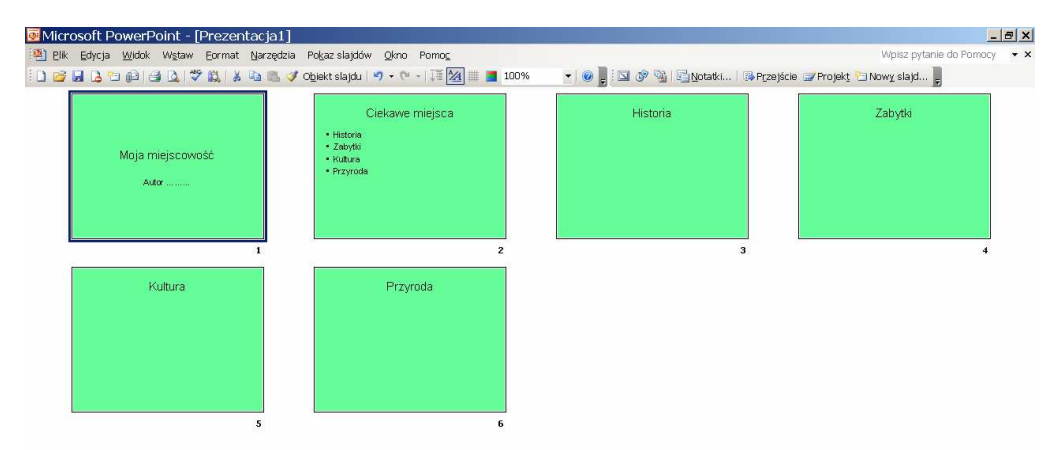

### *Przebieg ćwiczenia*

Uruchom program *Microsoft PowerPoint* Od razu pojawi się slajd tytułowy prezentacji. Kliknij napis Kliknij, aby dodać tytuł i wpisz tekst Moja miejscowość lub wpisz nazwę miejscowości. Kliknij poniżej napis Kliknij, aby dodać podtytuł i wpisz swoje imię i nazwisko.

Wstaw koleiny slaid.

- **1.** Z menu Wstaw wybierz polecenie Nowy slajd. Standardowo pojawi się slajd z tytułem i listą wypunktowaną. W razie potrzeby układ slajdu można zmienić, klikając odpowiedni element z prawej strony ekranu. Uzupełnij tytuł i wypisz listę wypunktowaną jak na slajdzie 2.
- **2.** Dodaj w podobny sposób pozostałe slajdy i wypełnij je odpowiednimi treściami.
- **3.** Zapisz prezentację w swoim folderze pod dowolną nazwą.

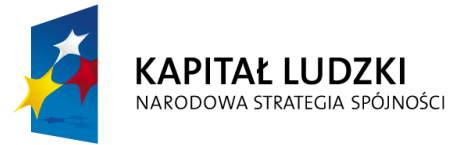

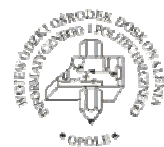

**UNIA EUROPEJSKA EUROPEJSKI FUNDUSZ SPOŁECZNY** 

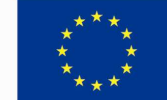

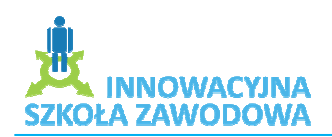

## *Ćwiczenie 2* **Zastosowanie szablonów i schematów kolorów**

- **1.** Z menu Format wybierz Projekt slajdu.... W okienku zadań po prawej stronie ekranu pojawi się podgląd szablonów projektów. Kliknij wybrany szablon, aby go zastosować.
- **2.** W górnej części okna Projekt slajdu wybierz polecenie Schematy kolorów. Kliknij podgląd schematu koloru, który chcesz zastosować.
- **3.** Jeśli wybrany schemat kolorów nie w pełni Ci odpowiada, możesz dokonać w nim zmiany, wybierając na samym dole okna Projekt slajdów polecenie Edytuj schematy kolorów.
- **4.** W oknie dialogowym Edytowanie schematu kolorów wybierz zakładkę Niestandardowy i zmień kolor dowolnego elementu. Zatwierdź wybór przyciskiem OK. Następnie w oknie Edytowanie schematu kolorów kliknij przycisk Zastosuj.

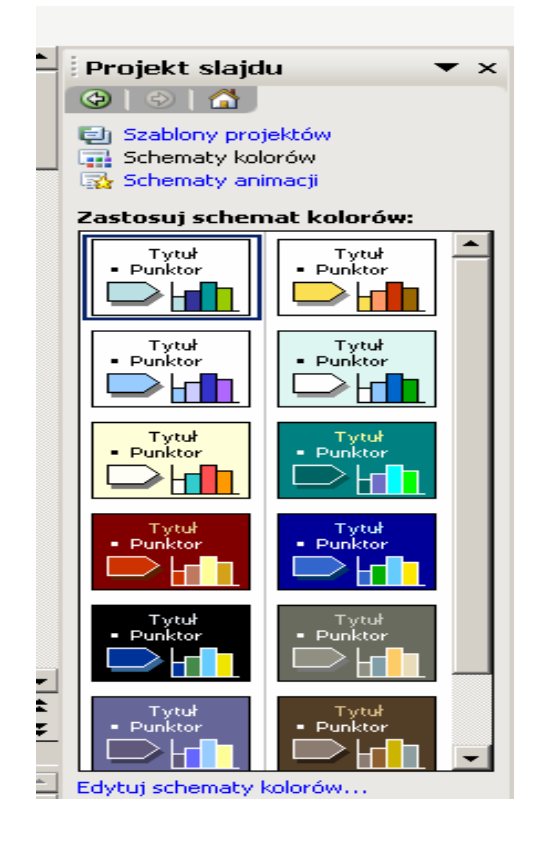

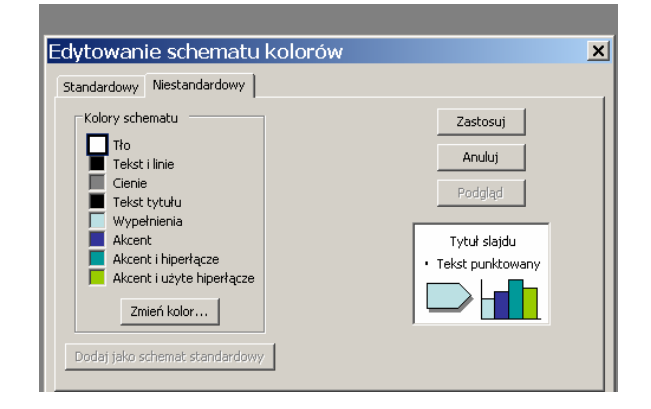

## *Ćwiczenie 3* **Wstawianie elementów graficznych, zdjęć i filmów**

Pliki graficzne, multimedialne w prezentacji powodują, że przekaz treści jest bardziej skuteczny,

**1.** Wstawianie grafiki z klipartu.

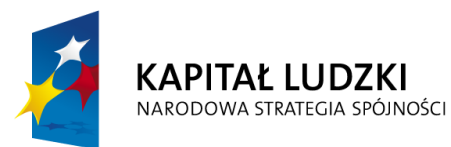

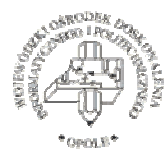

**UNIA EUROPEJSKA EUROPEJSKI FUNDUSZ SPOŁECZNY** 

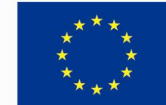

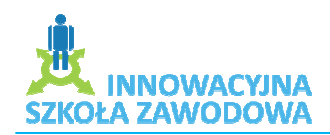

- Z menu Wstaw wybierz Obraz/ Clipart.
- $\checkmark$  W polu Wyszukaj, wpisz słowo kluczowe opisujące poszukiwany element i naciśnij przycisk Przejdź. Kliknięcie wybranego elementu spowoduje umieszczenie go na slajdzie.
- 2. Możesz również najpierw wyszukać i zapisać potrzebne Ci obiekty multimedialne, a następnie wstawić do prezentacji za pomocą polecenia menu Wstaw/ Obraz/ Z pliku.
- **3.** Innym sposobem wstawiania elementów graficznych jest wykorzystanie symboli zastępczych umieszczonych na miniaturach układu slajdów.
	- $\checkmark$  Z menu Format wybierz Układ slajdu.
	- $\checkmark$  W okienku zadań po prawej stronie ekranu wybierz odpowiadający Twoim potrzebom układ slajdu.
	- $\checkmark$  Kliknij w symbol zastępczy elementu, który chcesz wstawić

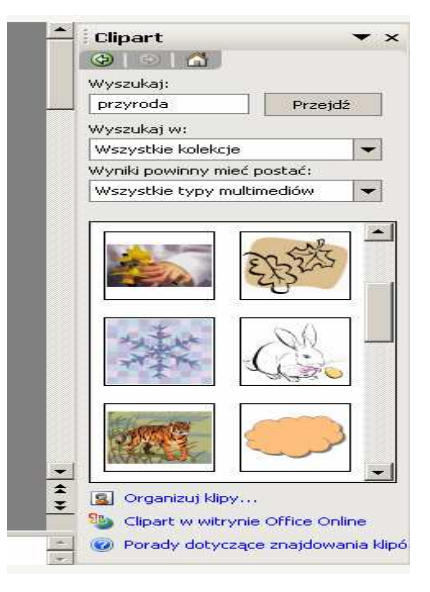

# *Ćwiczenie 4*

## **Zastosowanie schematów animacji**

- 1. Z menu Pokaz slajdów wybierz Przejście slajdu.
	- W każdym z wybranych efektów możesz ustawić szybkość animacji i dodać dźwięk. Przejście do kolejnego slajdu może odbywać się na skutek kliknięcia myszką lub automatycznie po określonym czasie. Kliknięcie przycisku Zastosuj do wszystkich slajdów umożliwi zachowanie spójności prezentacji poprzez zastosowanie na wszystkich slajdach tych samych efektów animacji.
- 2. Animacja tekstu czy grafiki na slajdzie pozwala podkreślić najważniejsze punkty oraz skierować uwagę odbiorcy na istotne elementy. Najprostszym sposobem animowania tekstu jest wykorzystanie gotowych schematów animacji.
- 3. Z menu Pokaz slajdów wybierz Schematy animacji, a następnie kliknij wybrany rodzaj efektu. Uruchom prezentację, aby ocenić zastosowane animacje.

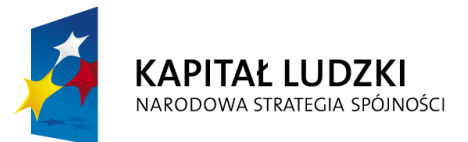

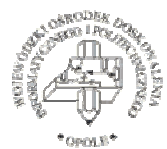

**UNIA EUROPEJSKA EUROPEJSKI FUNDUSZ SPOŁECZNY** 

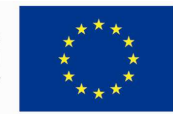